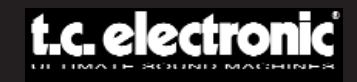

## **MODE D'EMPLOI**

# **EQSAT CUSTOM**

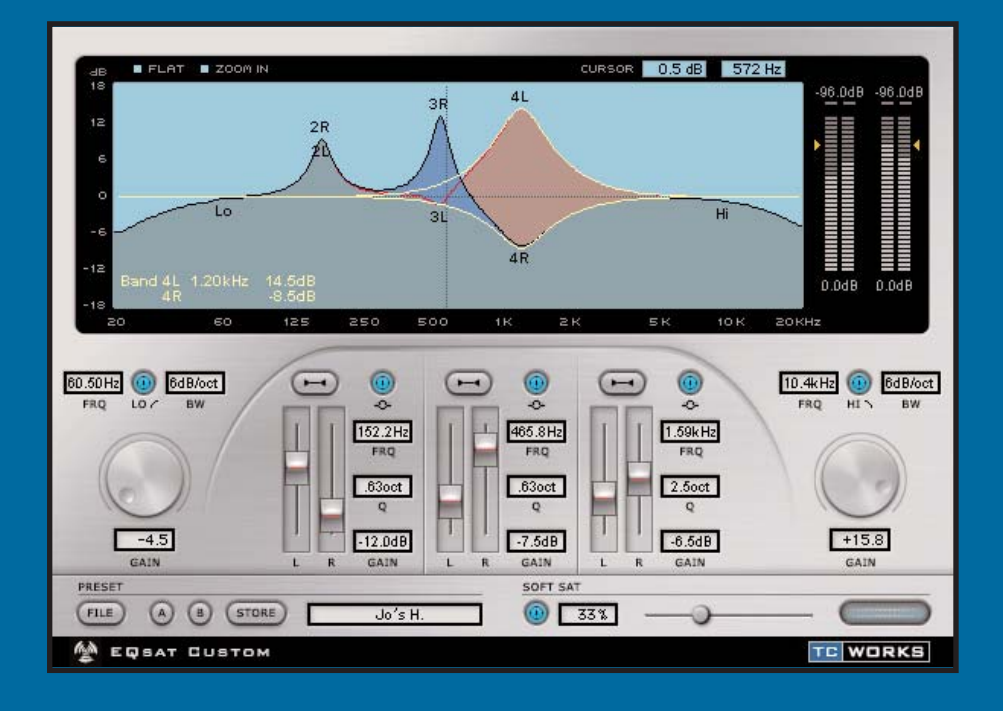

#### **CONCU POUR POWERCORE**

## **CONTACT**

TC ELECTRONIC A/S Service clientèle Sindalsvej 34 Risskov DK-8240 Danemark

www.tcelectronic.com e-mail : support@tcelectronic.com

USA :

TC Electronic Inc. TC Works Customer Support 742-A Hampshire Rd. Westlake Village, CA 91361

www.tcelectronic.com e-mail : support@tcelectronic.com

TC WORKS Soft-& Hardware GmbH Customer Support Flughafenstrasse 52B 22335 Hamburg Allemagne

### **SUPPORT TECHNIQUE**

Vous trouverez de plus amples détails sur le support technique dans le document spécifique fourni. Pour obtenir immédiatement les réponses à vos questions consultez les pages TC SUPPORT INTERACTIVE sur le site Internet www.tcelectronic.com

## **TABLE DES MATIÈRES**

#### **INTRODUCTION**

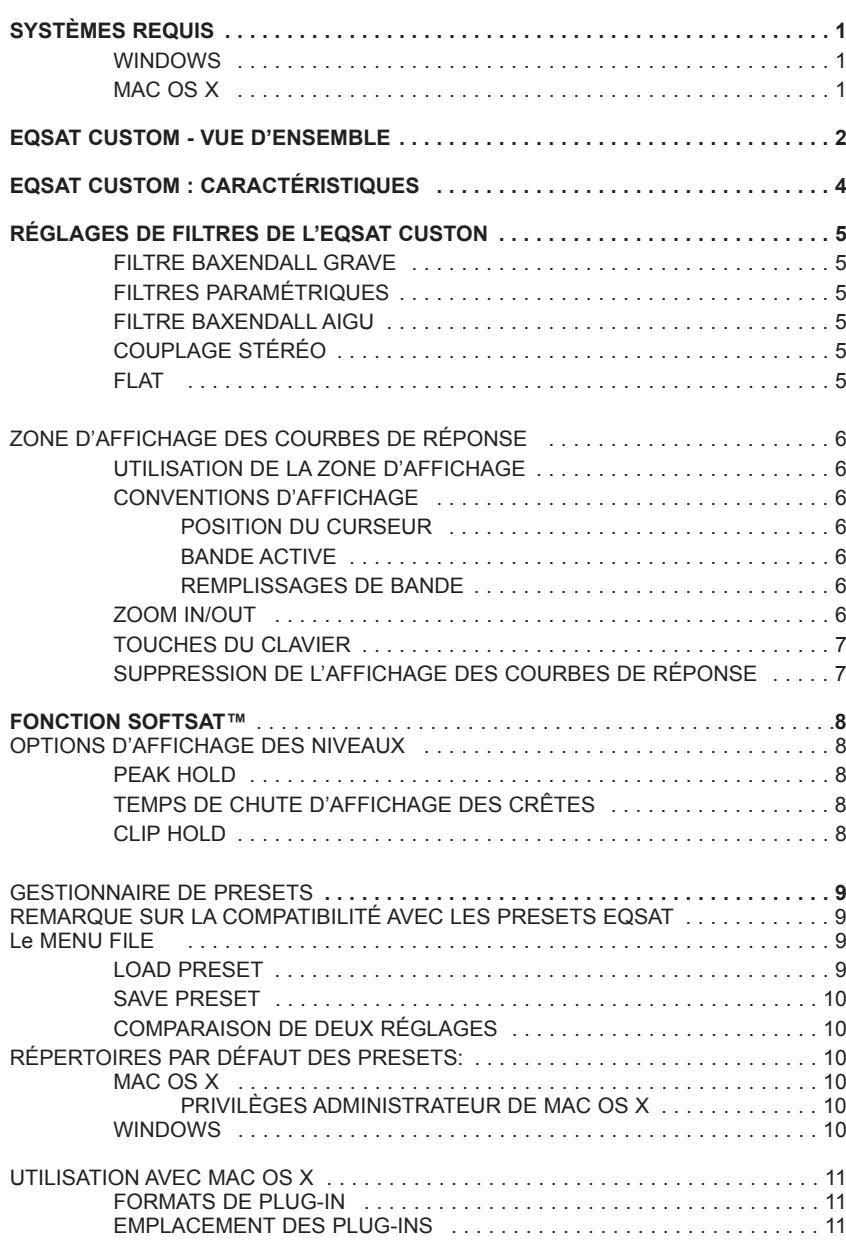

## **INTRODUCTION**

Le Plug-In EQSAT CUSTOM est une version mise à jour et améliorée de notre Plug-In d'égalisation TC EQSAT. EQSAT CUSTOM met à votre disposition 5 bandes d'égalisation avec 3 bandes stéréo paramétriques, ainsi que des filtres Baxendal grave et aigu. De par sa qualité, ce Plug-In est devenu un classique du Mastering de précision. Chaque bande offre une accentuation/atténuation de ±18 dB, y compris sur les filtres Baxendall. Naturellement les paramètres de largeur de bande, de fréquence et de gain sont totalement réglables sur toutes les bandes. De plus, le circuit unique SoftSat™ vous permet d'obtenir un son analogique d'une superbe chaleur lorsque vous le souhaitez. Le Plug-In EQSAT CUSTOM est un égaliseur d'une clarté sonore extrême, simple d'utilisation et parfait en enregistrement ou en Mastering.

L'équipe TC

### **ATTENTION !**

CECI EST UN PLUG-IN POWERCORE — VOUS DEVEZ POSSÉDER AU MOINS UN POWERCORE INSTALLÉ SUR VOTRE SYSTÈME ! CE PLUG-IN NE FONCTIONNERA PAS SANS POWERCORE.

www.tcelectronic.com

*REMARQUE : EQSAT CUSTOM nécessite POWERCORE version 1.7 ou plus récente.*

## **SYSTÈMES REQUIS**

#### **WINDOWS**

- POWERCORE tournant sous système 1.7 ou plus récent
- Windows 2000 ou XP
- PIII 500 ou plus rapide
- 256 Mo de RAM
- Application hôte compatible VST
- Le système doit répondre aux exigences de l'application hôte

#### **MAC OS X**

- POWERCORE tournant sous système 1.7 ou plus récent
- Mac OS X (10.2.3 ou plus récent)
- G3/300 ou plus rapide (G4 recommandé)
- 256 Mo de RAM
- Application hôte compatible VST ou Audio Units\*
- Le système doit répondre aux exigences de l'application hôte
- \* Au moment de la création de ce mode d'emploi, la compatibilité avec le Digital Performer MOTU n'est possible qu'en utilisant le format de Plug-In Audio Units d'Apple.

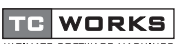

© par TC WORKS Soft & Hardware GmbH 2003. Tous les noms de produits ou les noms de sociétés sont des marques déposées par leur propriétaire respectif. Caractéristiques sujettes à modifications sans préavis.Tous droits réservés.

## **EQSAT CUSTOM VUE D'ENSEMBLE**

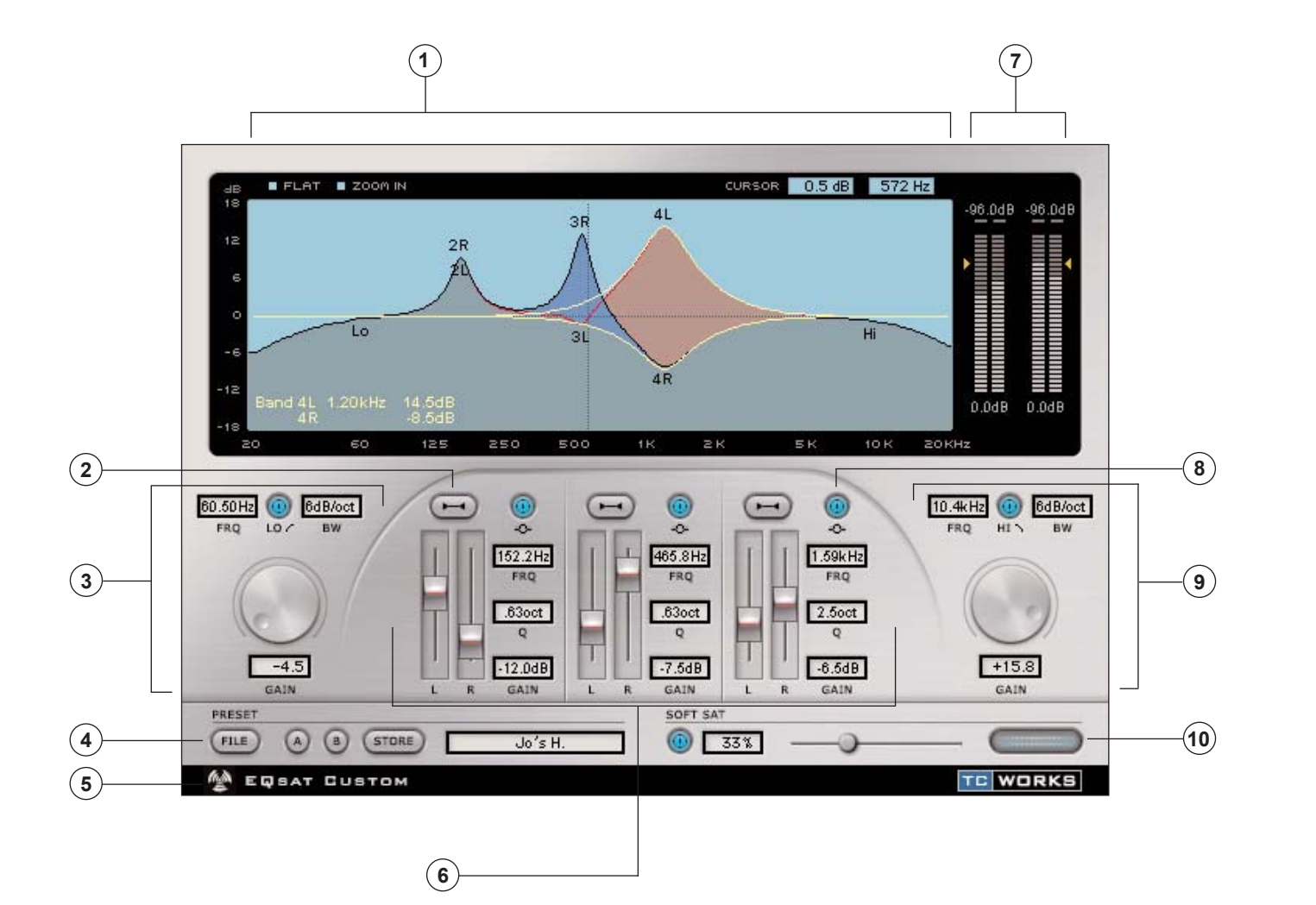

**F R A N Ç A I S**

- **1.** Affichage actif de la réponse en fréquence
- **2.** Couplage stéréo
- **3.** Baxendall grave
- **4.** Gestionnaire de Presets
- **5.** Mode "No Latency"
- **6.** Bandes paramétriques
- **7.** Afficheurs de niveaux et leurs options
- **8.** Bypass de filtre paramétrique
- **9.** Baxendall aigu
- **10.** Réglages de la fonction SoftSat™

## **EQSAT CUSTOM : CARACTÉRISTIQUES**

Le Plug-In EQSAT CUSTOM est un égaliseur 5 bandes offrant 3 bandes paramétriques stéréo, un filtre Baxendall grave et un un filtre Baxendall aigu.

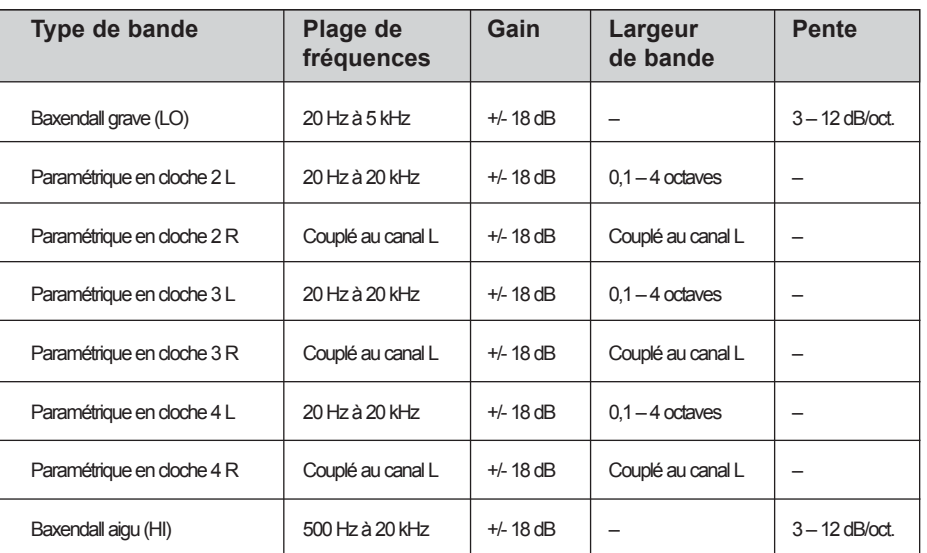

**Figure 1 :** Ceci est un synoptique simple du trajet du signal dans l'EQSAT CUSTOM.

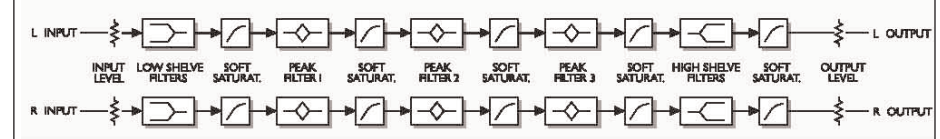

## **RÉGLAGES DE FILTRES DE L'EQSAT CUSTOM**

#### **FILTRE BAXENDALL GRAVE**

Le filtre Baxendall grave accentue ou atténue les fréquences inférieures à la fréquence de coupure sélectionnée dans le champ FRQ. Les fréquences supérieures à la fréquence de coupure ne sont pas affectées. Ce filtre est utilisé pour accentuer ou atténuer les basses fréquences. Dans la zone d'affichage des courbes, ce filtre est représenté par LO et affecte toujours les deux canaux.

#### **FILTRES PARAMÉTRIQUES**

Les filtres paramétriques sont très polyvalents et permettent de créer de larges pointes d'atténuation ou d'accentuation des signaux sans affecter les fréquences autour. La fréquence centrale du filtre est déterminée par la fenêtre de fréquence FRQ. Ces filtres sont en général utilisés pour atténuer/accentuer une fréquence spécifique, comme les médiums d'une caisse claire. Dans la zone d'affichage des courbes, ce filtre est représenté par son numéro et le canal, c'est à dire 2L, 2R, 3L, 3R, 4L et 4R.

#### **FILTRE BAXENDALL AIGU**

Le filtre Baxendall aigu accentue ou atténue les fréquences supérieures à la fréquence de coupure sélectionnée dans le champ FRQ. Les fréquences inférieures à la fréquence de coupure ne sont pas affectées. Ce filtre est utilisé pour accentuer ou atténuer les hautes fréquences. Dans la zone d'affichage des courbes, ce filtre est représenté par HI et affecte toujours les deux canaux.

#### **COUPLAGE STÉRÉO**

Chaque filtre paramétrique dispose de deux modes : couplés ou non. Lorsque la touche de couplage est active, les canaux gauche et droit sont couplés. Désactivez la touche pour utiliser les filtres de façon indépendante.

#### **FLAT**

Sélectionnez FLAT dans l'interface utilisateur pour initialiser les paramètres des filtres. Pour initialiser TOUS les paramètres, sélectionnez Preset "00 Default" dans le gestionnaire de Presets.

**F R A N Ç A I S**

## **ZONE D'AFFICHAGE DES COURBES DE RÉPONSE**

La ZONE D'AFFICHAGE DES COURBES DE RÉPONSE indique sous forme graphique les paramètres de filtres ainsi que leur positionnement stéréo. Cet affichage est actif, ce qui signifie qu'il vous permet de modifier les paramètres de tous les filtres en temps réel.

#### **UTILISATION DE LA ZONE D'AFFICHAGE**

Chaque canal de l'affichage possède un POINT D'ÉDITION. En cliquant sur ce point d'édition, vous pouvez directement modifier le gain de chaque bande. Si vous appuyez sur l'une des touches DU CLAVIER pendant que vous cliquez sur le point d'édition de la courbe, vous pouvez accéder à d'autres paramètres de l'affichage. Si vous consultez le synoptique de l'organisation des filtres, il est clair que le filtre BAXENDALL GRAVE est le filtre 1, que les filtres 2, 3 et 4 sont les filtres PARAMÉTRIQUES, et que le filtre 5 est le filtre BAXENDALL AIGU.

Le filtre BAXENDALL GRAVE LO affecte toujours les deux canaux G et D. Le filtre BAXENDALL AIGU HI affecte toujours les deux canaux G et D. Les filtres PARAMÉTRIQUES sont indiqués par les numéros de filtre et le canal, c'est à dire 2L, 2R, 3L, 3R, 4L et 4R.

#### **CONVENTIONS D'AFFICHAGE**

L'afficheur indique les paramètres d'égalisation de plusieurs façons :

#### **POSITION DU CURSEUR**

La POSITION DU CURSEUR est en quelque sorte un repère qui indique la position courante de la courbe d'égalisation sous la forme d'une croix. Les champs de curseur de l'afficheur vous informent sur le gain et la fréquence du curseur.

#### **BANDE ACTIVE**

La BANDE ACTIVE est représentée par une ligne de courbe jaune, variant en temps réel lorsque vous déplacez le point d'édition du filtre à la souris.

#### **REMPLISSAGES DE BANDE**

Les REMPLISSAGES DE BANDE sont en couleur et vous aident à visualiser la configuration du filtre. En mode couplé, la réponse est affichée en vert foncé. Lorsque les canaux G et D sont indépendants, le canal de gauche est représenté en bleu lorsque son gain est supérieur à celui du canal droit, et le canal droit est rempli en rouge lorsque son gain est supérieur à celui du filtre gauche.

#### **ZOOM IN**

**FRANÇAIS F R A N Ç A I S**

> Sélectionnez ZOOM IN dans la fenêtre pour agrandir l'affichage du point de repère. Sélectionnez le point de repère en cliquant où vous le souhaitez dans l'affichage. À l'inverse, lorsque vous utilisez le ZOOM, la touche ZOOM IN devient ZOOM OUT.

#### **TOUCHES DU CLAVIER**

- Clic normal Cliquez sur L'ÉCRAN DE COURBES pour régler le gain et la fréquence du filtre au point le plus près du clic.
- Option + Clic Cliquez sur L'ÉCRAN DE COURBES tout en appuyant sur la touche Option pour régler la largeur de bande au point le plus près du clic.
- Control + Clic Cliquez sur L'ÉCRAN DE COURBES tout en appuyant sur la touche Control pour obtenir le réglage fin du gain et de la fréquence du filtre au point le plus près du clic.
- Shift + Clic Cliquez sur L'ÉCRAN DE COURBES tout en appuyant sur la touche Shift pour régler le gain et la fréquence de TOUS les filtres.

*Remarque : Pour initialiser les paramètres du filtre cliquez sur la touche FLAT. Pour initialiser TOUS les paramètres sélectionnez le Preset "00 Default" dans le gestionnaire de Presets.* 

#### **SUPPRESSION DE L'AFFICHAGE DES COURBES DE RÉPONSE**

Si votre Powercore est surchargé, et que vous manquez de ressources DSP, LA ZONE D'AFFICHAGE DES COURBES devient inactive. Dans ce cas, nous vous conseillons de retirer le Plug-In du mixage.

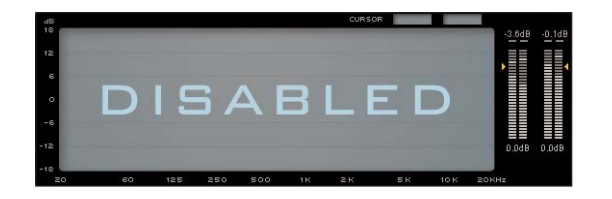

#### **FONCTION SOFTSAT™**

La fonction SoftSat™ ajoute la chaleur des sons associés aux équipements analogiques. Cet effet est aussi appelé "distorsion non-linéaire". En activant cette fonction, vous obtenez le même son que lorsque vous faites saturer la bande d'un enregistreur analogique.

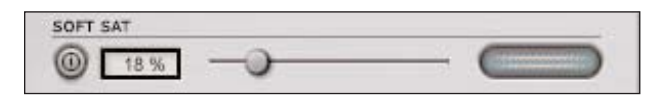

La fonction SoftSat™ n'a un effet audible que si vous l'utilisez sur l'entrée ou sur l'étage de gain.

Pour utiliser la fonction SoftSat™, activez la touche SoftSat™. Une fois la fonction SoftSat™ active, vous avez deux options pour ajouter la saturation au signal : utilisez le Fader pour augmenter le taux, ou double-cliquez dans le champ de texte et saisissez manuellement le taux de saturation.

L'afficheur SoftSat™ indique quand la saturation est appliquée au signal.

### **OPTIONS D'AFFICHAGE DES NIVEAUX**

En cliquant une seule fois sur l'afficheur de niveau, vous accédez à ses OPTIONS.

#### **PEAK HOLD**

**F R A N Ç A I S**

> L'option PEAK HOLD détermine la durée de l'affichage de la valeur maximale mesurée et affichée. La plage est réglable sur 10, 6, 1, secondes, None (aucune) ou Forever (permanent) – ce qui est pratique lorsque vous ne regardez pas constamment l'afficheur. Il y a aussi une option d'initialisation Reset, utile lorsque l'affichage de la valeur maximale est affiché en permanence.

#### **TEMPS DE CHUTE D'AFFICHAGE DES CRÊTES**

L'option PEAK HOLD FALLBACK détermine la durée du temps de chute de la valeur de crête maximale affichée. En général, les afficheurs de niveau offrent une durée lente, facilitant la lecture des valeurs de crêtes. Des durées les plus rapides aux plus lentes, cette valeur peut être réglée sur : Immédiat, 30 dB, 10 dB, 5 dB, 3 dB et 1 dB par seconde.

#### **CLIP HOLD**

L'option CLIP HOLD détermine la durée de l'affichage de la valeur d'écrêtage mesurée et affichée. La plage est réglable sur 10, 6, 1, secondes, None (aucune) ou Forever (permanent) – ce qui est pratique lorsque vous ne regardez pas constamment l'afficheur. Il y a aussi une option d'initialisation Reset, utile lorsque l'affichage de la valeur crête est affiché en permanence.

### **GESTIONNAIRE DE PRESETS**

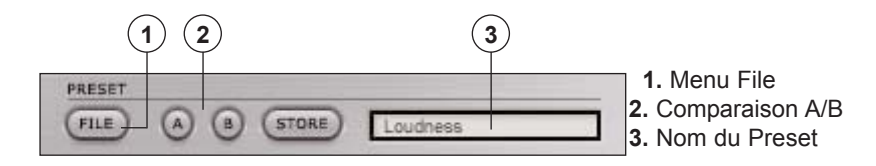

La zone PRESET vous permet de régler globalement le Plug-In. La fonction de gestion des Presets de l'EQSAT CUSTOM est exactement identique à celle gérée par votre application hôte, la différence étant que le fait d'utiliser le gestionnaire de Preset de l'EQSAT CUSTOM vous permet de partager vos Presets avec d'autres utilisateurs, quelle que soit la plateforme ou l'application hôte utilisée. L'architecture des fichiers de Presets de l'EQSAT CUSTOM facilite l'archivage des Presets. Ceci vous permet d'organiser vos Presets de la façon qui vous semble la meilleure en fonction de votre travail et vous permet d'échanger les Presets avec d'autres utilisateurs. Les PRESETS sont sauvegardés sous la forme de fichiers discrets sur votre disque dur. Une fois que vous avez sauvegardé un Preset dans le répertoire par défaut, il apparaît automatiquement dans le menu "File", à chaque fois que vous utilisez le Plug-In. Ces fichiers peuvent être organisés en sous-répertoires qui seront aussi reconnus par le Plug-In.

• Pour effacer un fichier de Preset, placez-le dans la corbeille.

• Pour créer un nouveau sous-répertoire qui apparaît dans le menu du Plug-In, créez simplement un nouveau répertoire dans le répertoire du Plug-In (situé dans le répertoire par défaut de PRESETS de l'EQSAT CUSTOM).

#### **REMARQUE SUR LA COMPATIBILITÉ AVEC LES PRESETS EQSAT**

Les Presets de l'EQSAT CUSTOM ne sont pas totalement compatibles avec les Presets EQSAT. Bien que l'EQSAT CUSTOM puisse charger les presets de l'EQSAT TC, il n'est pas possible de charger les Presets de l'EQSAT CUSTOM dans les versions plus anciennes de l'EQSAT.

### **LE MENU FILE**

Appuyez sur la touche "File" pour ouvrir le menu des fichiers. Options :

#### **LOAD PRESET**

Sélectionnez "Load" pour vous déplacer dans les répertoires du système, dont tous les répertoires partagés. Le chargement s'effectue depuis le répertoire par défaut des Presets de l'EQSAT CUSTOM.

Seuls les Presets situés dans le répertoire par défaut sont affichés dans le menu déroulant des Presets de l'EQSAT CUSTOM.

*Remarque : L'EQSAT CUSTOM peut charger les Presets de l'EQSAT TC.*

#### **SAVE PRESET**

Sélectionnez "Save" pour sauvegarder le Preset dans les répertoires du système, dont tous les répertoires partagés. Par défaut, la sauvegarde s'effectue dans le répertoire par défaut des Presets de l'EQSAT CUSTOM.

L'EQSAT CUSTOM peut organiser les Presets dans différents sous-répertoires. Vous pouvez effacer, réorganiser ou créer vos propres répertoires selon vos besoins. Vous pouvez, par exemple, créer un répertoire par projet, par client, etc.

*Remarque : Les Presets créés par l'EQSAT CUSTOM ne peuvent pas être chargés par l'EQSAT TC.* 

#### **COMPARAISON DE DEUX RÉGLAGES**

La fonction "A/B" de l'EQSAT CUSTOM vous permet de comparer rapidement deux réglages différents. Sélectionnez "Store", puis "A" ou "B" pour sauvegarder un réglage sous la mémoire "A" or "B". Après avoir défini les réglages "A" et "B", sélectionnez directement "A" ou "B" pour les comparer.

Cette fonction permet la comparaison rapide entre deux réglages. Ces réglages sont PERDUS lors de la fermeture du Plug-In ! Si vous souhaitez conserver le Preset, sauvegardez-le !

### **RÉPERTOIRES PAR DÉFAUT DES PRESETS :**

Les emplacements suivants sont les répertoires par défaut où vous pourrez trouver les Presets de l'EQSAT CUSTOM. Les sous-répertoires n'apparaissent pas dans le menu File à moins qu'il n'y ait au moins un fichier dans ce sous-répertoire.

#### **MAC OS X**

Les fichiers sont situés dans votre répertoire utilisateur (User).

Users\Nom de l'utilisateur\Library\Application Support\TCWorks\Powercore\Presets\EQSAT CUS-TOM\

#### **PRIVILÈGES ADMINISTRATEUR DE MAC OS X**

*Si vous souhaitez partager vos fichiers, nous vous conseillons de copier vos Presets dans le répertoire "Shared" (partagé) avant que l'autre utilisateur ne se connecte.* 

*Si vous sauvegardez vos fichiers dans le dossier System, assurez-vous que vous avez les droits d'administration nécessaires.* 

#### **WINDOWS**

Les fichiers sont conservés sur le disque dur de Windows OS.

Disque dur système:\Program Files\TCWorks\Powercore\Presets\ EQSAT CUSTOM\

## **UTILISATION AVEC MAC OS X**

#### **FORMATS DE PLUG-IN**

Powercore est compatible avec les formats VST et Audio Units. Dans une application hôte comme SPARK XL ou LOGIC, le Plug-In apparaît comme un Plug-In Audio Units standard.

Si vous sauvegardez vos fichiers dans le dossier System, assurez-vous que vous avez les droits d'administration nécessaires.

#### **EMPLACEMENT DES PLUG-INS**

OS X a été conçu pour le travail en réseau et utilise une hiérarchie d'emplacements "virtuels" appelés Domaines. Les Plug-Ins Audio Unit sont situés dans l'un des deux domaines suivants : le domaine Local ou le domaine User (utilisateur). Le domaine Local peut avoir plusieurs utilisateurs.

Pour une plus grande simplicité, les Plug-Ins TC sont installés uniquement dans le domaine Local. De plus, chaque Plug-In est installé à la fois comme Plug-In VST et Audio Units. Les deux formats doivent être sur le système afin de fonctionner dans une application Audio Units.

DOMAINE LOCAL :

OS X/Library/Audio/Plug-Ins/Components OS X/Library/Audio/Plug-Ins/VST